# **Rezervace**

## **Zadání rezervace**

Pukud není Vámi zvolený dokument momentálně k dispozici, lze si jej zarezervovat. A to budˇ z rozhraní [výsledků vyhledávání](https://eg-wiki.osvobozena-knihovna.cz/doku.php/opac:prace_s_vysledky_vyhledavani) nebo ze zobrazení [detailního záznamu](https://eg-wiki.osvobozena-knihovna.cz/doku.php/opac:prace_s_detailnim_zaznamem) dokumentu.

- 1. [Přihlaste](https://eg-wiki.osvobozena-knihovna.cz/doku.php/opac:prihlaseni) se do svého čtenářského konta.
- 2. Vyhledejte požadovaný dokumenta a Kliněnte na odkaz *"Rezervace*" u daného dokumentu

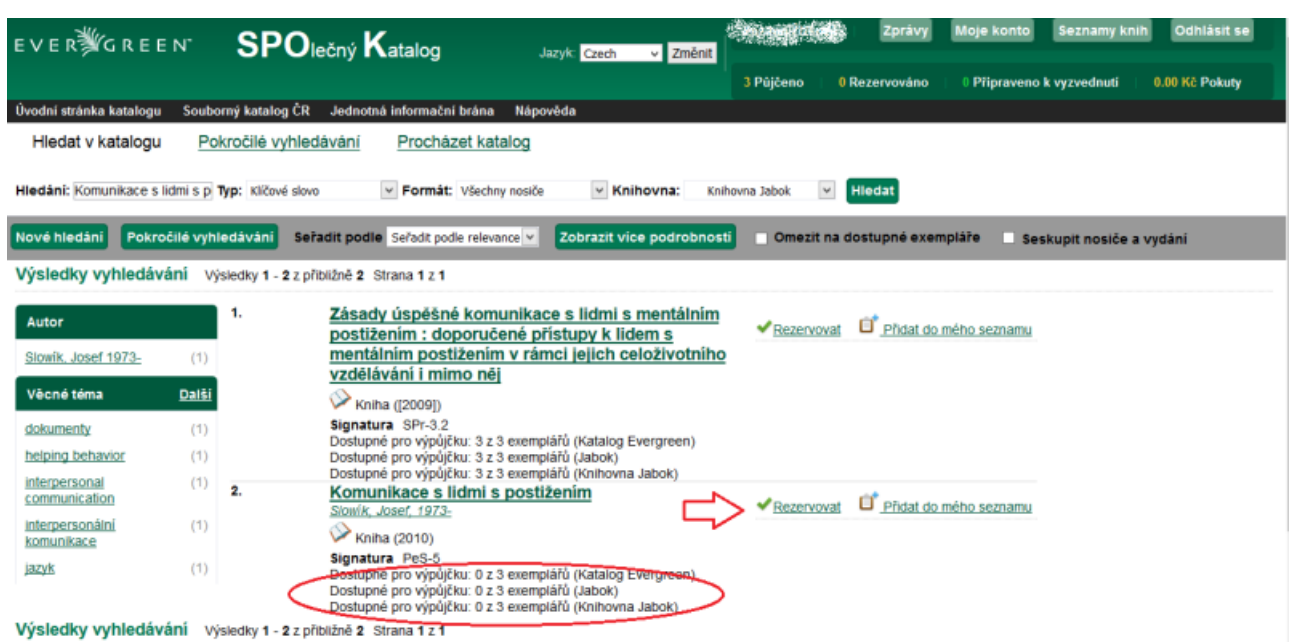

Zobrazí se dotaz, jakým způsobem chcete být v následné době na připravenou rezervaci **upozorněni**.

- 3. Vyplňte svou svou **e-mailovou adresu**, nebo telefon.
	- Pokud Vaše knihovna oznámení telefonem nepovoluje, zobrazí se pouze pole pro zadání e-mailové adresy.
	- Pokud jste si dříve ve své čtenářském kontě nastavili preferovaný způsob upozornění na rezervace, pole s e-mailem nebo telefon už bude předvyplněné (pro danou rezervaci je však můžete změnit).
	- Pozor, v závislosti na pravidlech knihovny mohou být oznákení o rezervaci zpoplatněna (např. telefonické rezervace).
- 4. Následně kliknete na "Potvrdit".

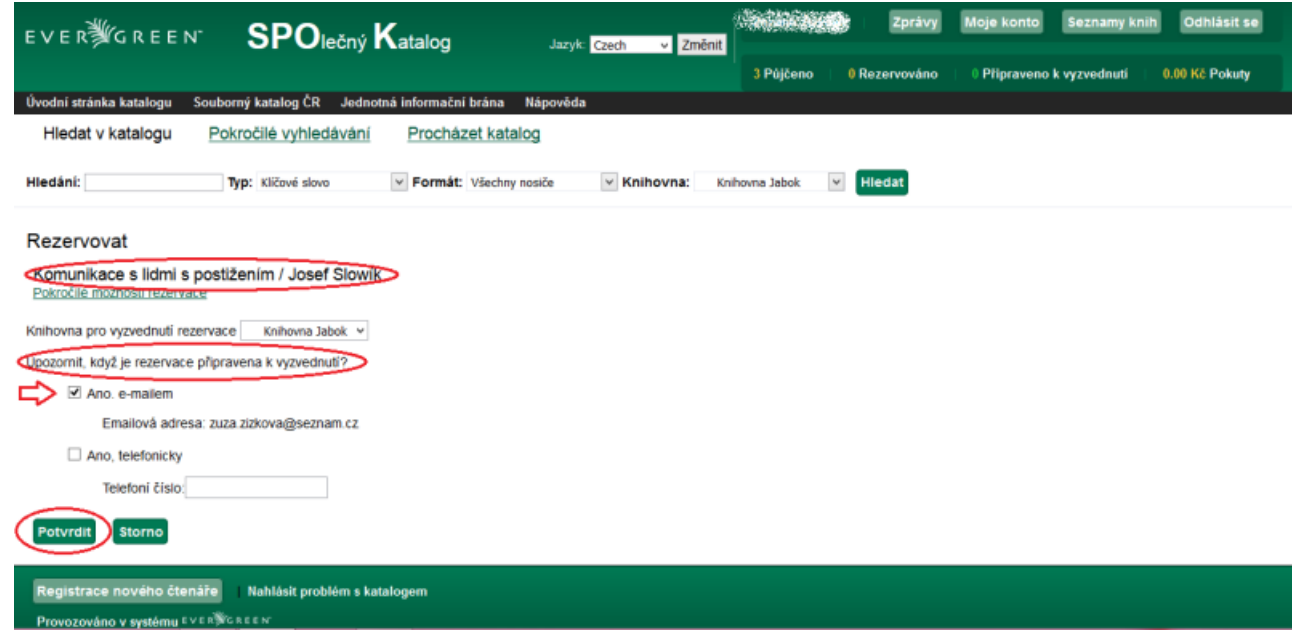

5. Nyní se zobrazí informace o úspěšném provedení rezervace. Stisknutím tlačítka *"Pokračovat"* budete moci provádět další činnosti na svém kontu.

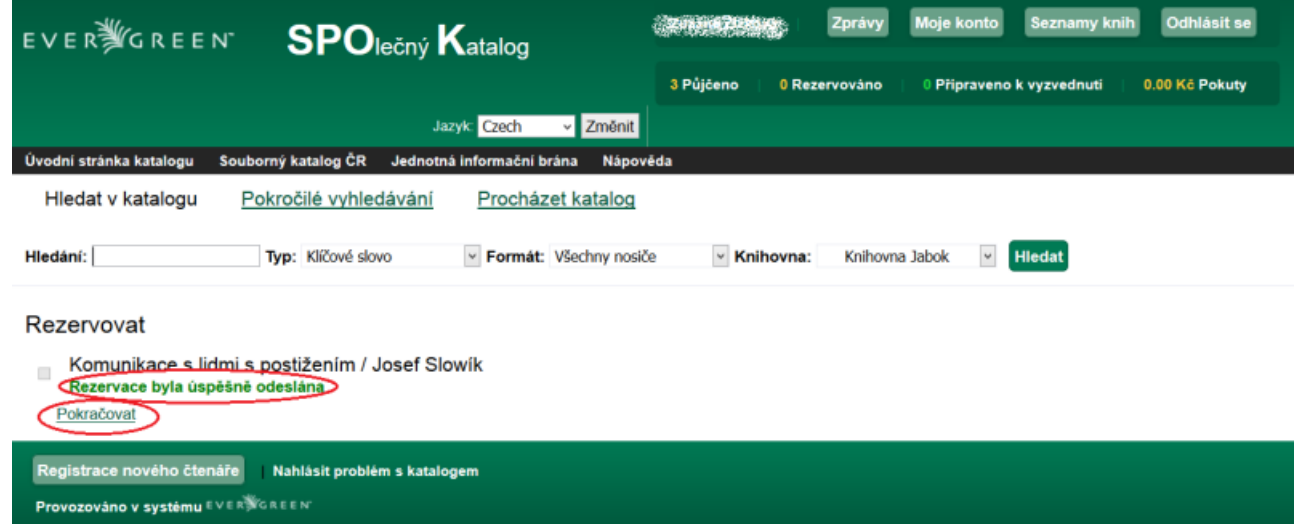

### **Přehled rezervací**

**Počet rezervací se Vám zobrazí na úvodní straně Vašeho konta.**

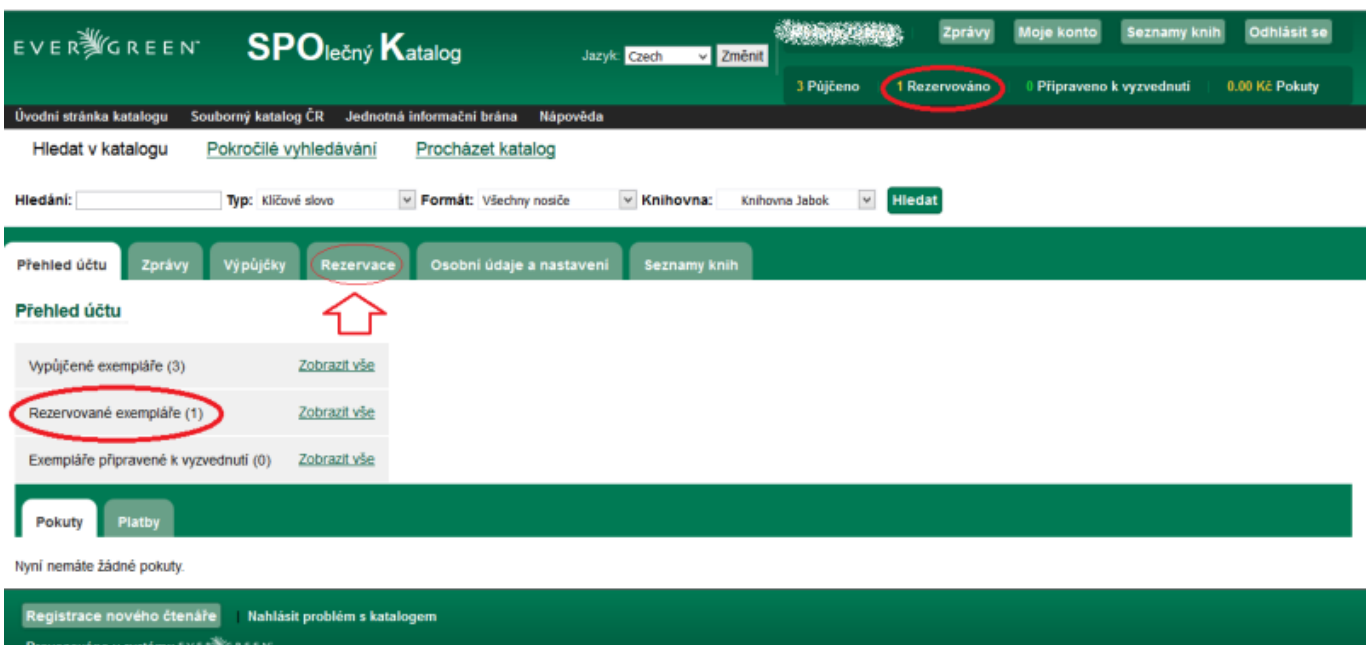

Podrobnější přehled svých rezervací naleznete v záložce *"Rezervace"*. Zde můžete vidět datum, do kdy chcete na rezervaci čekat a v jakém stavu se rezervace daného dokumentu nachází.

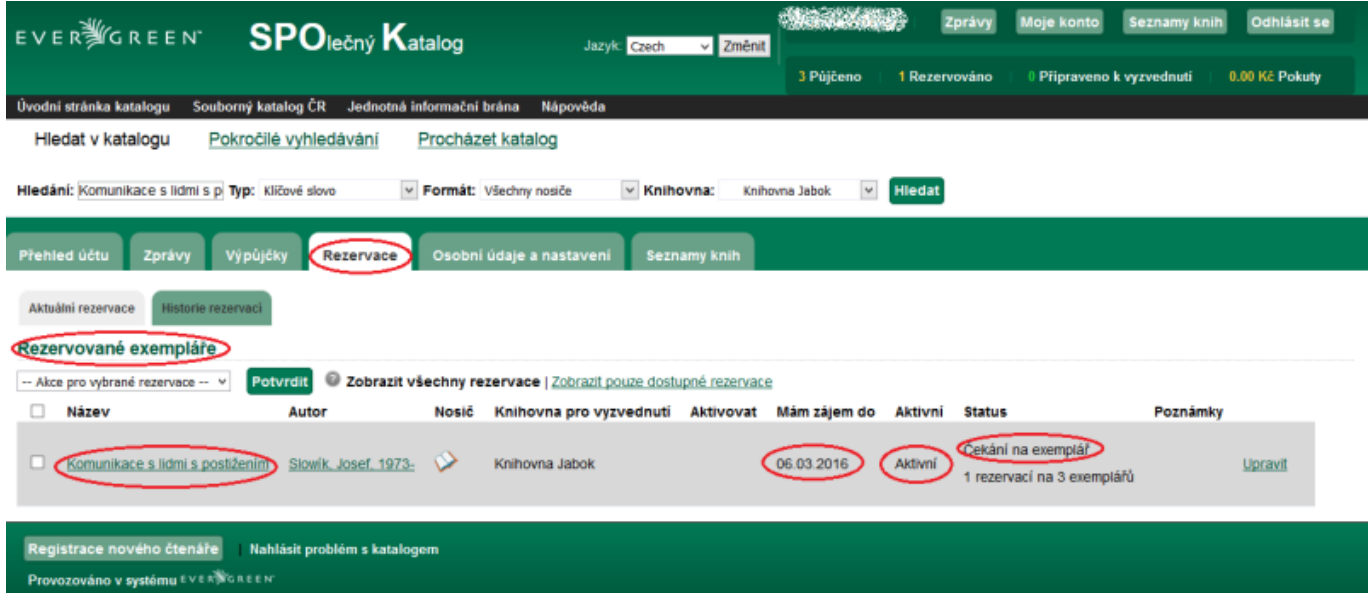

#### **Zrušení rezervace**

Zrušení rezervace provede v sekci "Rezervace"

- 1. Rozkliknete odkaz "Rezervace" na levé straně obrazovky
- 2. Kliknete na "Storno".
- 3. Vše potvrdíte tlačítkem *"Potvrdit"*.

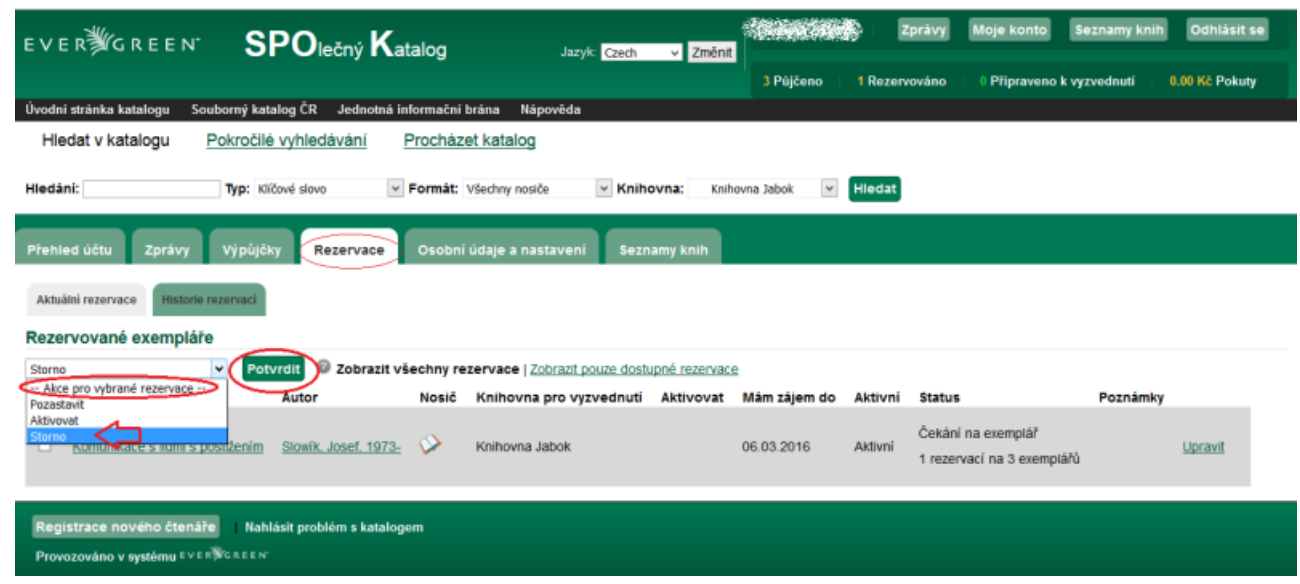

### **Správa rezervací**

Další úpravy rezervací je možné provést kliknutím na odkaz "Upravit". Zde můžete např. nastavit **datum, do kdy chcete na rezervaci čekat**. Pokud nebude do té doby dokument uvolněn, rezervace se sama zruší.

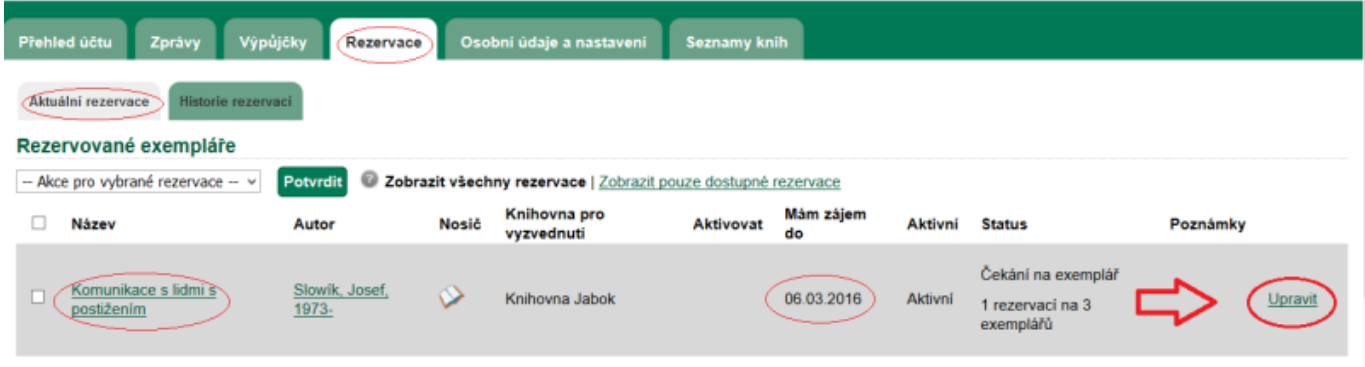

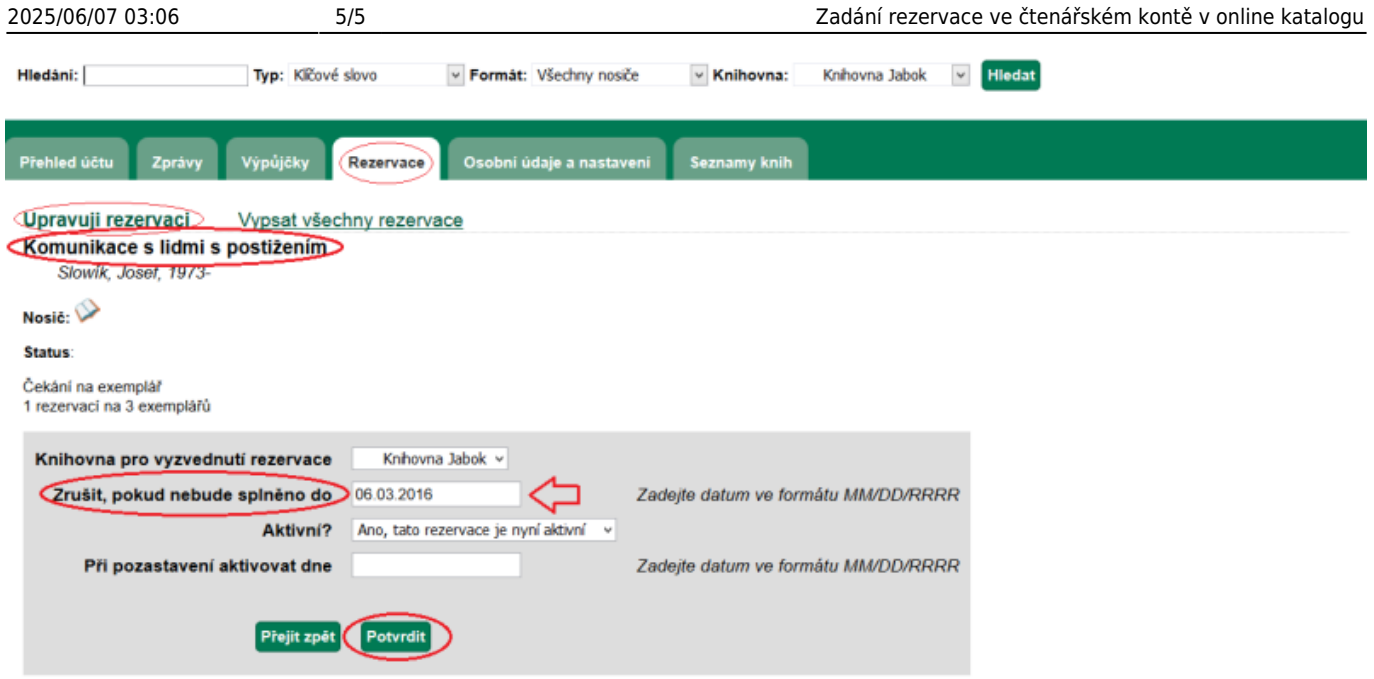

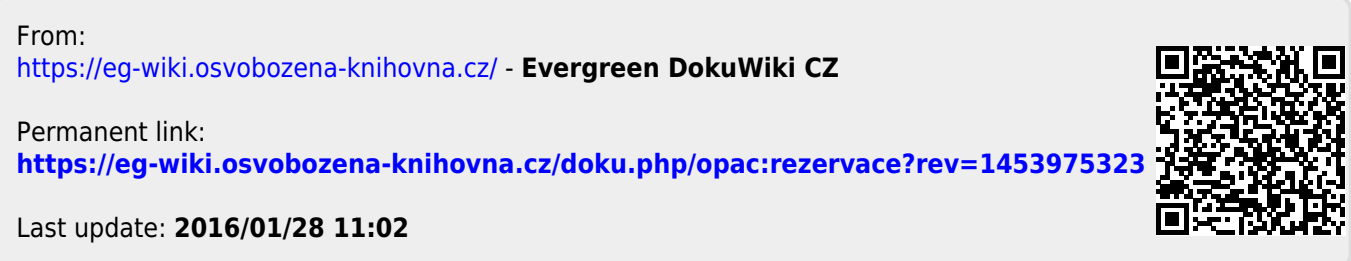